# **Ortorektyfikacja w Metashape**

Celem projektu jest opracowanie:

- **A)** ortorektyfikacja pionowych zdjęć lotniczych w dwóch wersjach: true orto (odniesienie DSM) oraz klasycznej (odniesienie-DTM),
- **B)** ortorektyfikacja ukośnych zdjęć lotniczych w wersji klasycznej (na DTM).

Program Metashape domyślnie zakłada tworzenie true ortho, model DSM powstaje na podstawie gęstej chmury punktów. Wygenerowanie gęstej chmury jest najbardziej czasochłonnym etapem tej technologii, dlatego w ćwiczeniu będzie wykonane dla mniejszej liczby zdjęć niż etap początkowy czyli wyrównanie bloku.

Orto w Metashape można wykonać na podstawie DTM z innego źródła, co przyspiesza proces ale przedstawia obiekty wystające nad teren z przesunięciem radialnym. Będzie wykorzystany model o rozdzielczości 5 m opracowany z wysokiej fotogrametrii: siatka 20 m z automatu, linie strukturalne i punkty charakterystyczne – manualny pomiar stereo.

Metashape stosuje dla DSM i DTM ogólny termin - DEM.

W ćwiczeniu używane są zdjęcia pionowe oraz ukośne. Są to zdjęcia z jednego projektu fotogrametrycznego, przy czym kamera do zdjęć pionowych miała f≈ 50 mm a kamery do ukośnych f≈100 mm (system złożony z pięciu kamer).

Temat jest skoncentrowany na ortorektyfikacji, dlatego wyrównanie bloków zdjęć będzie uproszczone do minimum:

- z pomiarów GPS/INS będą wykorzystane tylko współrzędne środków rzutów (kąty w tym projekcie są niskiej jakości),
- nie będą stosowane fotopunkty.

#### **Dane**

wykorzystywane są zdjęcia wykonane układem 3 kamer (1 pionowe oraz 2 ukośne z odchyleniem 45<sup>o</sup> do pionu). Lot fotogrametryczny był w 2 kierunkach wschód-zachód i północ-południe, co nadało kamerom ukośnym kierunki patrzenia: wschód, zachód, północ, południe.

Na komputerach w sali 408 dane są w katalogu *D > CFL2 > orto-nu* Wszystkie wyniki należy zapisywać w katalogu *D > CFL2 > orto-nu > nazwisko*

## część A – orto ze zdjęć pionowych

#### **1. Uruchomienie Metashape**

File > nowy projekt

- **2. Wczytanie zdjęć** *Workflow > AddPhotos > \_NADIR* wybrać wszystkie zdjęcia (32)
- **3. Podanie parametrów kamery/kalibracji** *Tools > Camera Calibration*

frame, pix=0.0068 [mm]; f=50 [mm];

obliczane będą: f, cx, cy, k1, k2, p1, p2, pozostałe parametry =0 (*Fixed parameters)*

**4. Podanie właściwości danych** *Reference > Reference Settings*

układ wsp (x3): PL-1992 (2180); dokładność EOZ: mx=my=0.5 m; mz=1.0 m (wpis 0.5/1.0); typ kątów i dokładność (om-fi-ka, m =...)- nieistotne

GCP: projekt będzie wykonany bez fotopunktów dokładność *tie* mp=0.7 pix

śr. wys. fotografowania (*capture distance*) : 850 m

**5. Import EOZ** *Reference > Import*

> EOZ > nadir.txt

Należy wczytać tylko X,Y,Z środków rzutów, pominąć kątowe EOZ pamiętać o poprawnym ustawieniu osi układu współrzędnych, w pliku nie ma nagłówka -zaznaczyć czytanie od 1. wiersza

# **6. Aero - formowanie sieci zdjęć metodą SfM** *Workflow > Align Photos*

*General*: *Accuracy >* Hight;

*Preselection* > Reference/Generic Reset current alignment

*Advanced*: *Key point limit*: 40000

*Tie point limit*: 4000 (liczby duże adekwatne do przypadku gdy liczona jest dystorsja) Apply mask Adaptive camera model fitting

#### **7. Filtracja tie** *Model > Gradual Selection*

użyć wszystkich opcji z wyjątkiem image count, zalecana kolejność:

- *> Projection Accuracy* (filtracja punktów "grubych") odfiltrować max 100 pkt
- *> Reconstruction uncertainty* (filtracja punktów o małej precyzji przecięcia promieni) odfiltrować max 100 pkt,
- > image count (filtracja tie o małej liczbie promieni), sprawdzić ile pkt ma tylko 2 przecięcia, odfiltrować gdy ich liczba jest mniejsza niż 30% wszystkich
- *> Reprojection Error –* wykonać 2 iteracje, w każdej odfiltrować do 5% pkt

po każdym etapie filtracji skasować zaznaczone i uruchomić > *Optimize* 

# **8. Ograniczenie liczby zdjęć**

utworzyć nowy pakiet danych, jako kopia pakietu z poprzednich etapów :

*Workspace > Chunk > (PKM) > Duplicate*

jako aktywny *Chunk* wskazać nowo utworzony (nazwać go np. *6 photo DSM*)

skasować zdjęcia (*Remove cameras*) pozostawiając tylko 6 zdjęć, zgodnie z rozdziałem danych podanym w załaczniku.

Przy zaznaczaniu pomocny jest podgląd pozycji kamer na tle tie points (widok z góry- klawisz "7")

# **9. Generowanie gęstej chmury punktów** *Workflow > Build Dense Cloud*

*Quality > High Depht Filtering > Aggresive Calculate points color* > tak zaobserwować raportowane etapy generowania

# **10. Generowanie modelu pokrycia terenu DSM** *Workflow > Build DEM*

ustawienia: *Geographic (zachowanie CRS 2180), Source > Dense Interpolation > Enabled* pozostałe parametry – bz wyświetlić: *Workspace > Chunk > DEM* 

### **11. Generowanie ortomozaiki wg DSM** *Workflow > Build Orthomosaic*

*Projection: Geographis PL-1992 (2180) Enable hole filling √ pix size 0.10 m (program proponuje ok. 11 cm )* pozostałe parametry – bz

### **12. Analiza ortomozaiki**

wyświetlić orto: *Workspace* > *Chunk* > *Orthomosaic* w pasku ikon pojawia się *Show Seamlines*  skąd biorą się małe poligony?

Wykonać lokalną edycję linii mozaikowania : w obszarze wybranego małego poligonu narysować wielobok *Ortho* > *Draw polygon* , PKM *Assign Images* i sprawdzić, czy spośród ortoobrazów nie było korzystniejszego niż wybrał program.

#### **13. Eksport ortomozaiki i ortoobrazów DSM**

zapis w katalogu D > CFL\_users *File > Export > Orthomosaic > JPEG/TIFF/PNG Tiff compression Jpeg, q=90, x Tiled x Tiff overviews o Big o Alfa*  pozostałe parametry – bz *--------* w katalogu *D > CFL2 > orto-nu > nazwisko* utworzyć katalog na ortoobrazy DSM *File > Export > Orthophotos Tiff compression Jpeg, q=90, x Tiled x Tiff overviews > All cameras* pozostałe parametry – bz po OK wybrać katalog do eksportu

### **14. Wczytanie DTM**

 U tworzyć nowy pakiet danych, jako kopia pakietu z 6. zdjęciami: *Workspace > Chunk > (PKM) > Duplicate* ale nie kopiować Depth Maps, Dense Cloud, DEMs jako aktywny Chunk wskazać nowo utworzony (nazwać go np. *6 photo DTM-5 m*) *File > Import DEM > DTM-5.tif*

### **15. Generowanie ortomozaiki na DTM**

*pix size 0.10 m*  pozostałe parametry - bz Po wykonaniu wyświetlić orto: *Workspace > Orthomosaic* oraz wyświetlić linie mozaikowania *Show Seamlines*  Sprawdzić czy linie mozaikowania przecinają budynki

### **16. Powtórne generowanie ortomozaiki na DTM**

powtórzyć zaznaczając opcję *Refine seamlines (Blending mode)* Sprawdzić czy linie mozaikowania przecinają budynki Uruchomić generalizację linii mozaikowania: *Tools > Orthomosaic > Generate seamline*  przy współczynniku 1.5 lub 2. Po tym zabiegu linie mozaikowania można wyeksportować do pliku:  *Export > Shapes* (jako shp wraz z *labels & attributes*)

### **17. Eksport ortomozaiki i ortoobrazów DTM**

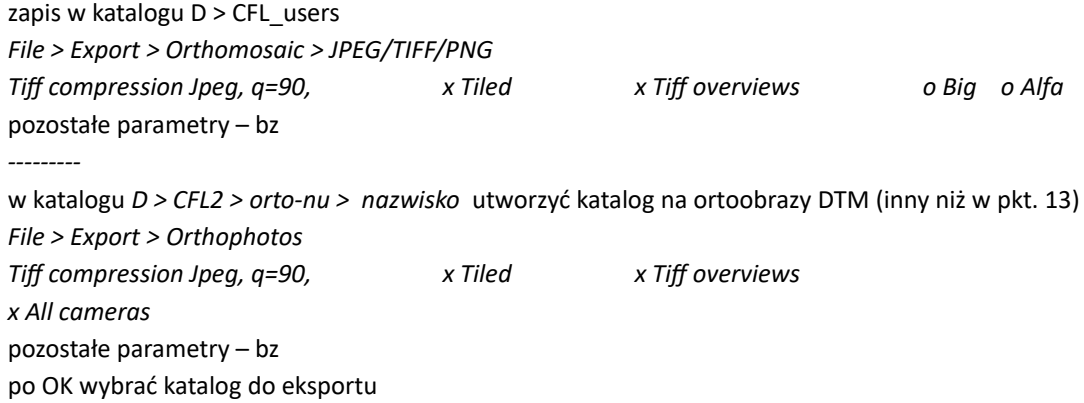

### **18. Zapis wyników dla potrzeb opracowania projektu**

należy zapisać raporty oraz ortomozaiki i ortoobrazy : a) orto/DSM

część B – orto ze zdjęć ukośnych **I. Uruchomienie Metashape** File > wybrać projekt zapisany w części 1 (lub kontynuować projekt) założenie nowej paczki danych: Workspace> Add Chunk (nazwa np. **ukosne**) **II. Wczytanie zdjęć** *Workflow > AddPhotos* wybrać zdjęcia zgodnie z tabelą 1 (jeden z katalogów): \_EAST, \_SOUTH, \_WEST, \_NORD **III. Podanie parametrów kamery/kalibracji** *Tools > Camera Calibration* frame, pix=0.0068 [mm]; f=**100** [mm]; *Fixed parameters: All* Ograniczenie liczby niewiadomych jest korzystne przy pierwszej iteracji, do której ogranicza się ćwiczenie (wyrównanie bliku zdjęć ukośnych wykonanych z dużej wysokości jest zadaniem bardzo złożonym). **IV. Podanie właściwości danych** *Reference > Reference Settings* układ wsp (x3): PL-1992 (2180); dokładność EOZ: mx=my=1 m; mz=1.5 m (wpis 1/1.5); typ kątów i dokładność (om-fi-ka, m =...)- nieistotne GCP: nieistotne, projekt będzie wykonany bez fotopunktów dokładność tie mp =1 pix śr. wys. fotografowania (capture distance) : 850 m **V. Import EOZ** *Reference > Import*  dane w > EOZ (odpowiednio east, west, nord, south) Należy wczytać tylko X,Y,Z środków rzutów, pominąć kątowe EOZ

# **VI. Aero - formowanie sieci zdjęć metodą SfM** *Workflow > Align Photos*

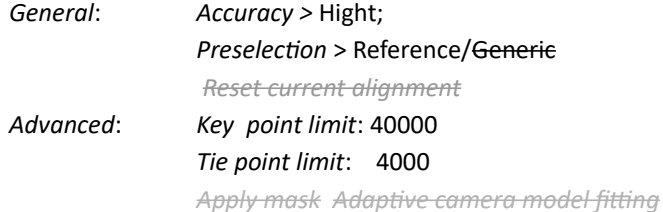

Jeśli estymowane wartości EOZ mają b. duże błędy tj. M<sub>xYZ</sub> > 5 m, a kąty om/fi nie są ok 0/45 lub 45/0 z max odchyleniem do 10. stopni, to należy powtórzyć *Align* z nowymi ustawieniami *Accuracy > Medium* z aktywnym *Reset current alignment* Jeśli błędy dalej są duże to powtórzyć *Align* zmieniając dodatkowo: *Key point limit*: 20000 *Tie point limit*: 2000

Zmienić ustawienia kamery: *Tools > Camera Calibration Fixed parameters:* cx,cy,k1,k2,k3,k4,b1,b2,p1,p2,p3,p4 (czyli obliczane będzie tylko f) Uruchomić *Optimize Optimize Camera Alignmnet* , dopuścić liczenie f

**VII. Filtracja tie** *Model > Gradual Selection > Reprojection Error –* wykonać 2-3 iteracje, w każdej odfiltrować do 5% pkt ( po skasowaniu > *Optimize* )

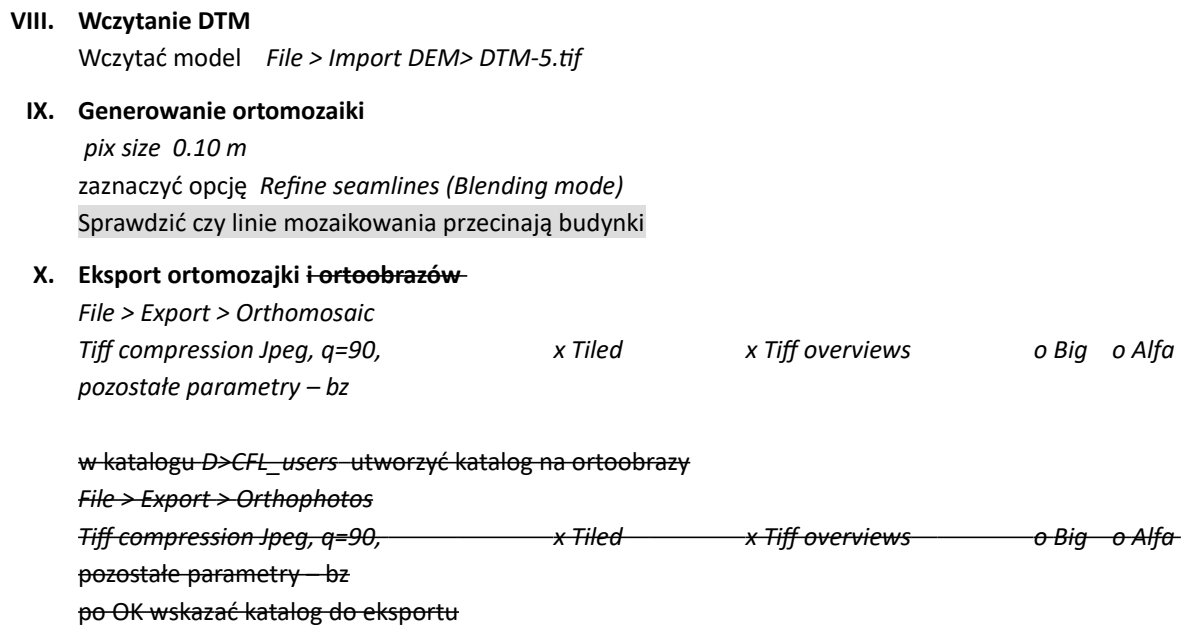

**XI. Zapis projektu**

dla potrzeb opracowania projektu będą konieczne: raport Metashape, ortomozaika oraz linie mozaikowania (shp)

# **część C – Opracowanie wyników**

#### **Pola martwe na orto-obrazach**

Dotyczy ortoobrazów ze zdjęć pionowych z modelem DSM. Wybierając do analizy obszar pokrycia dwóch ortoobrazów należy przedstawić ile pól martwych występuje na jednym, drugim a ile jest po ich złączeniu. Do badania wybrać ortoobraz wykonany ze zdjęcia środkowego w szeregu oraz jego odpowiednik z drugiego szeregu.

Sposób wykonania: dodać ortoobrazy algebraicznie (wybrany kanał RGB, np. B). Przyciąć "suma", "orto1" i "orto2" do prostokąta (z wykluczeniem marginesów bez tekstury). I

Określić ile jest pikseli reprezentujących pola martwe w obrazach "suma", "orto1" i "orto2" oraz jaki jest ich udział w stosunku do całego obrazu.

Do wykonania zadania potrzebne narzędzie GIS które pozwala przyciąć obraz do tego samego obszaru prostokątnego, podać ile jest pikseli o poszczególnych jasnościach; wykonać algebrę map.

W przypadku QGIS:

- algebra map: *Raster> kalkulator*
- przycięcie: *Raster > Cięcie > Przytnij raster do zasięgu* (pierwsze wycięcie *> wybierz zasięg w widoku*; kolejne dwa wycięcia: *użyj zasięgu warstwy*)
- liczba pikseli 255 lub 510: P*rocessing > Raster analiza > Raport unikalnych wartości*

#### **Konflikty linii mozaikowania**

Dotyczy ortomozaiki ze zdjęć pionowych i ukośnych uzyskanych dla modelu DTM-5 (w obu wypadkach gdy była włączona opcja *Refine seamlines*)*.* Konflikt oznacza przecięcie przez linię mozaikowania budynku lub drzew. Ocenić wizualnie, sformułować wniosek w jakich sytuacjach najczęściej występują, pokazać jeden przykład dla obu ortomozaik.

**Mapa przeglądowa mozaikowania**

Dotyczy orto ze zdjęć pionowych dla modelu DTM-5.

Mapa ma pokazywać przebieg linii mozaikowania, nazwy ortoobrazów wewnątrz obszarów ograniczonych liniami, na tle ortomozaiki. Aby uzyskać taki efekt należy poddać edycji linie mozaikowania (wraz z innymi danymi) wyeksportowane do pliku shp.

**Pokrycie podłużne i poprzeczne**

Określić średnie pokrycie podłużne i poprzeczne zdjęć pionowych oraz ukośnych

## **Dokładność ortoobrazów i ortomozaik**

Oszacować dokładność orto-obrazów/dtm5 ze zdjęć pionowych przez porównanie położenia co najmniej 10 punktów załamania konturów budynków względem BDOt10k. Do pomiaru wybierać takie miejsca na orto-obrazach w których widać przyziemia budynków. Punkty powinny być rozmieszone w miarę równomiernie na obszarze ortomozajki. Zestawić różnice dX i dY w tabeli oraz podać wartość średnią, średni błąd kwadratowy wsp. X i Y oraz położenia XY (RMSEx, RMSEx, RMSExy), wraz z mapką prezentującą położenie punktów w obszarze ortomozajki. Ustosunkować się do występowania czynnika systematycznego odchyłek.

Oszacować dokładność ortomozajek/dsm ze zdjęć pionowych oraz ortomozajek/dtm5 z ukośnych przez porównanie położenia co najmniej 10 szczegółów względem ortomozajki/dtm5 ze zdjęć pionowych. Zestawić różnice dX i dY w tabeli oraz podać wartość średnią, średni błąd kwadratowy wsp. X i Y oraz położenia XY (RMSEx, RMSEx, RMSExy). Ustosunkować się do występowania czynnika systematycznego odchyłek.

### **Sprawozdanie**

Opracować sprawozdanie, wpierw krótko opisać co było przedmiotem projektu ( tekst ok. 2500-3000 znaków) a następnie zamieścić wyniki badania pól martwych i konfliktów linii mozaikowania (nie załączać raportów Metashape). Na końcu podsumowanie oparte na uzyskanych z ćwiczenia doświadczeniach.

Przesłać sprawozdanie w pliku: cfl-orto-mshp-nazwisko.pdf

Załączniki – rozdział danych↓

Tabela 1. Przydział zdjęć

| Student | Pomocnicze numery<br>zdjęć pionowych | Zdjęcia<br>ukośne | Student | Pomocnicze numery<br>zdjęć pionowych | Zdjęcia<br>ukośne |
|---------|--------------------------------------|-------------------|---------|--------------------------------------|-------------------|
|         | (właściwe w tabeli2)                 |                   |         | (właściwe w tabeli2)                 |                   |
| 1.      | 1, 2, 3, 6, 7, 8                     | east              | 16      | 7,8,12,13,18,19                      | east              |
| 2.      | 2,3,4,7,8,9                          | south             | 17      | 8,9,13,14,17,18                      | south             |
| 3.      | 3,4,5,8,9,10                         | west              | 18      | 21, 22, 23, 26, 27, 28               | west              |
| 4.      | 4,5,9,10,14,15                       | nord              | 19      | 22, 23, 24, 25, 26, 27               | nord              |
| 5.      | 6,7,8,11,12,13                       | east              | 20      | 25, 26, 27, 30, 31, 32               | east              |
| 6.      | 7,8,9,12,13,14                       | south             | 21      | 21, 28, 29, 22, 27, 30               | south             |
| 7.      | 8,9,10,13,14,15                      | west              | 22      | 22, 27, 30, 23, 26, 31               | west              |
| 8.      | 9,10,14,15,17,16                     | nord              | 23      | 23, 26, 31, 24, 25, 32               | nord              |
| 9.      | 11, 12, 13, 18, 19, 20               | east              | 24      | 22, 27, 23, 26, 24, 25               | east              |
| 10.     | 12, 13, 14, 17, 18, 19               | south             | 25      | 27,30,26,31,25,32                    | west              |
| 11.     | 13, 14, 15, 16, 17, 18               | west              | 26      | 2, 3, 4, 7, 8, 9                     | nord              |
| 12.     | 3,4,8,9,13,14                        | nord              | 27      | 3,4,5,8,9,10                         | east              |
| 13.     | 2, 3, 7, 8, 12, 13                   | east              | 28      | 4,5,9,10,14,15                       | west              |
| 14.     | 1, 2, 6, 7, 11, 12                   | south             | 29      | 6,7,8,11,12,13                       | nord              |
| 15.     | 6,7,11,12,19,20                      | west              | 30      | 7,8,9,12,13,14                       | east              |

Tabela 2. Przyporządkowanie zdjęć pionowych do numerów pomocniczych

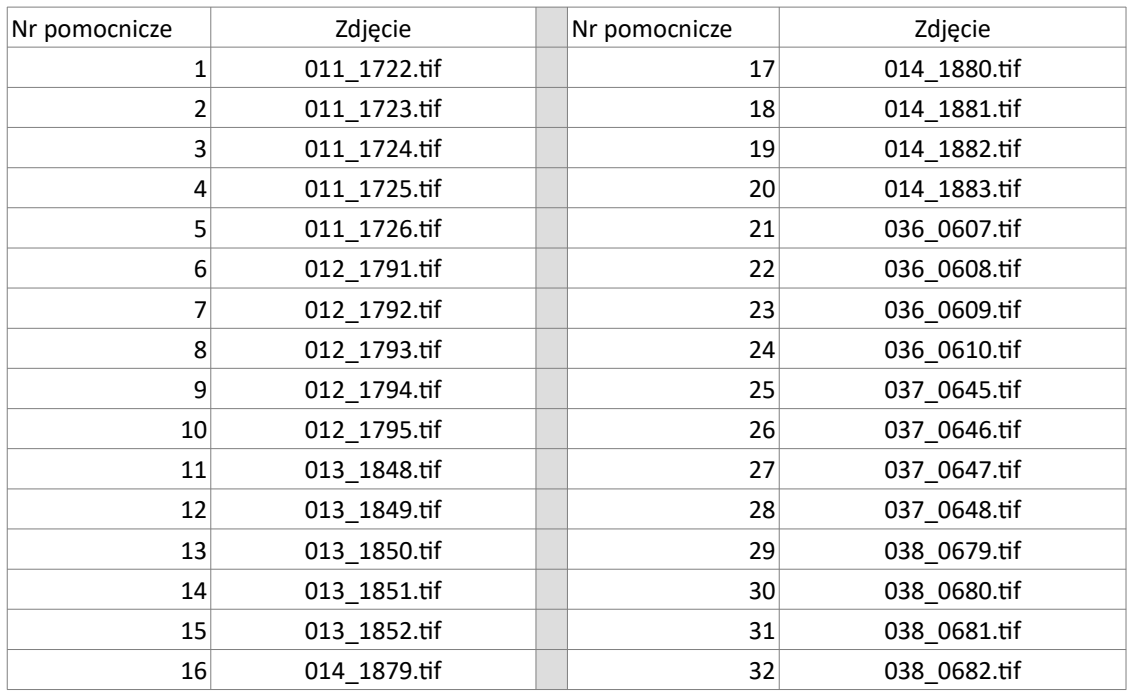